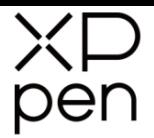

# Grafický tablet

# **Artist 22 Pro**

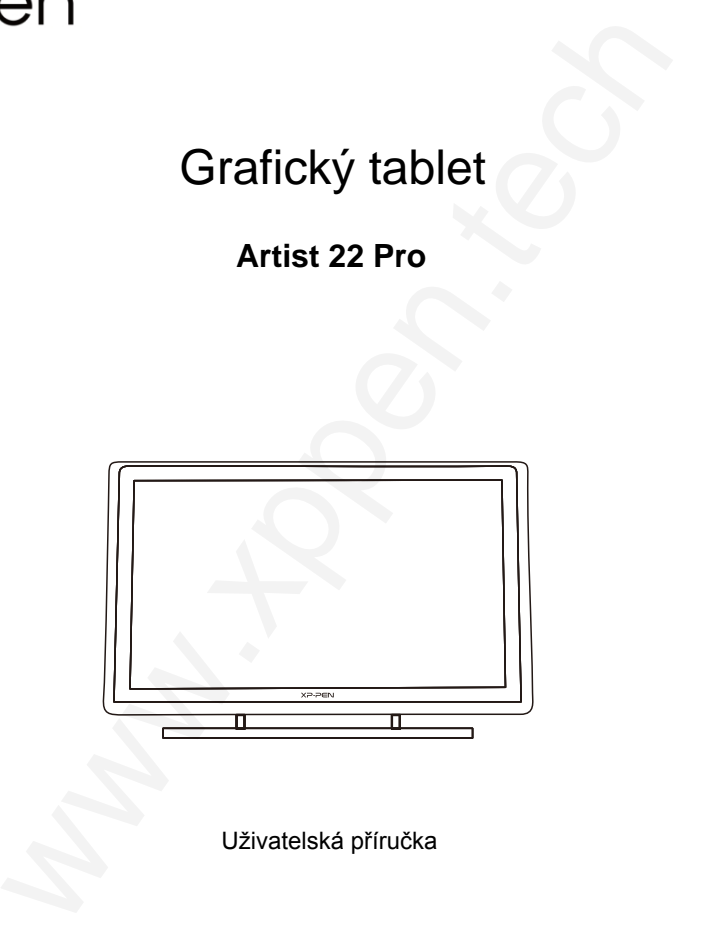

### Uživatelská příručka

Windows 10, 8, 7 a Mac 10.10 nebo novější

© Sunnysoft s.r.o., distributor

### **Bezpečnostní pokyny**

Tato příručka používá následující symboly k zajištění toho, aby byl tablet XP-Pen správně a bezpečně používán. Nezapomeňte si přečíst a dodržovat tyto Bezpečnostní pokyny.

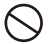

#### **Nepoužívejte tento produkt v blízkosti řídicích systémů, které vyžadují vysoký stupeň bezpečnosti a spolehlivosti.**

V takovém systému by tento produkt mohl negativně ovlivnit jiná elektronická zařízení a mohl by selhat v důsledku těchto zařízení.

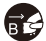

#### **Vypněte napájení tabletu v místech, kde je používání elektronických zařízení zakázáno.** Pokud je na palubě letadla nebo na jakémkoliv jiném místě používání elektronických zařízení zakázáno,

vypněte tablet, jinak by to mohlo negativně ovlivnit jiná elektronická zařízení.

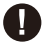

### **Uchovávejte výrobek mimo dosah kojenců a malých dětí.**

Příslušenství k tomuto tabletu může pro malé děti představovat nebezpečí udušení. Veškeré příslušenství chraňte před kojenci a malými dětmi.

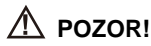

#### **Neumisťujte tento produkt na nestabilní povrchy.**

Neumisťujte tento produkt na nestabilní nebo nakloněné povrchy nebo na místa vystavená nadměrným vibracím. To může způsobit, že tablet spadne nebo na něco narazí, což může mít za následek jeho poškození a/nebo nesprávnou funkci tabletu. **Bezpečnostní pokyny<br>
Tanomska parlied komete, knjižela konočky byl ističel XP-Pen správně a bezpečné používán<br>
Nezaponelse s předsta dodžovat bylo bezpěčnostní pokyny byl tablel XP-Pen správně a bezpečné používán.<br>
Wezpe** 

#### **Na tento produkt nepokládejte těžké předměty.**

Na výrobek neumisťujte těžké předměty. Nestoupejte na tento produkt, ani na něj nelehejte, mohlo by to způsobit jeho poškození.

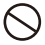

#### **Tablet XP-Pen nevystavujte extrémně vysokým nebo nízkým teplotám.**

Neskladujte tento produkt na místech, kde teplota klesne pod 5 °C nebo stoupne nad 40 °C. Vyhněte se místům s nadměrným kolísáním teploty. To může mít za následek poškození produktu nebo jeho součástí.

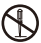

#### **Zákaz rozebírání.**

Tento produkt nerozebírejte ani neupravujte. Pokud tak učiníte, může vás vystavit nadměrnému teplu, ohni, úrazu elektrickým proudem nebo zranění. Rozebráním výrobku dojde ke ztrátě záruky.

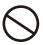

#### **K čištění nepoužívejte alkohol.**

Nikdy nepoužívejte alkohol, ředidlo, benzín nebo jiná minerální rozpouštědla, která by mohla způsobit poškození produktu.

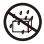

#### **Nevystavujte produkt vodě.**

Dejte pozor na vodu a všechny tekutiny, které mohou být v blízkosti tabletu. Kontakt s vodou nebo jinou kapalinou by mohl produkt poškodit.

# **POZOR!**

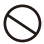

#### **Na tablet neumisťujte kovové, zejména magnetické předměty.**

Umístění kovových a/nebo magnetických předmětů na tento produkt může během provozu způsobit poruchu nebo trvalé poškození.

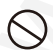

### **Nenarážejte dotykovým perem na tvrdé povrchy.**

Úder perem do tvrdých předmětů může způsobit poškození pera.

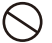

**Vyvarujte se sevření pera příliš pevně a NEPOUŽÍVEJTE příliš velkou sílu na expresní tlačítka tabletu, netlačte na pero příliš silně.**

Dotykové pero je velice přesný nástroj. Vyvarujte se příliš silného stisknutí expresního tlačítka a zabraňte případnému poškození pera jinými předměty. Pero udržujte mimo místa s vysokou prašností, nečistotami nebo částicemi, které pero mohou ovlivnit nebo poškodit.

### **Zřeknutí se odpovědnosti**

- XP-Pen (ani Sunnysoft s.r.o.) v žádném případě nenese odpovědnost za škody způsobené požáry nebo zemětřeseními, včetně škod způsobených třetími stranami a škod způsobených nesprávným používáním, zneužitím nebo zanedbáváním Bezpečnostních pokynů ze strany uživatele. Whereas as series parallel games a NEPOUŻIVE-TE plitté veloce situe na expresari talcitica<br>
consideration period wells of the proportion of the constraints of principal solution and constraint experimental include a cons
	- XP-Pen (ani Sunnysoft s.r.o.) v žádném případě nenese odpovědnost za náhodné škody mimo jiné za ztrátu obchodního zisku, přerušení obchodní činnosti, poškození nebo ztrátu dat – které vyplývají z použití nebo nesprávného použití tohoto produktu.
	- XP-Pen (ani Sunnysoft s.r.o.) v žádném případě nenese odpovědnost za škody způsobené použitími, která nejsou popsána v této příručce.
	- XP-Pen (ani Sunnysoft s.r.o.) v žádném případě nenese odpovědnost za škody nebo závady způsobené připojením k jiným zařízením nebo používáním softwaru třetích stran.

### **Obsah**

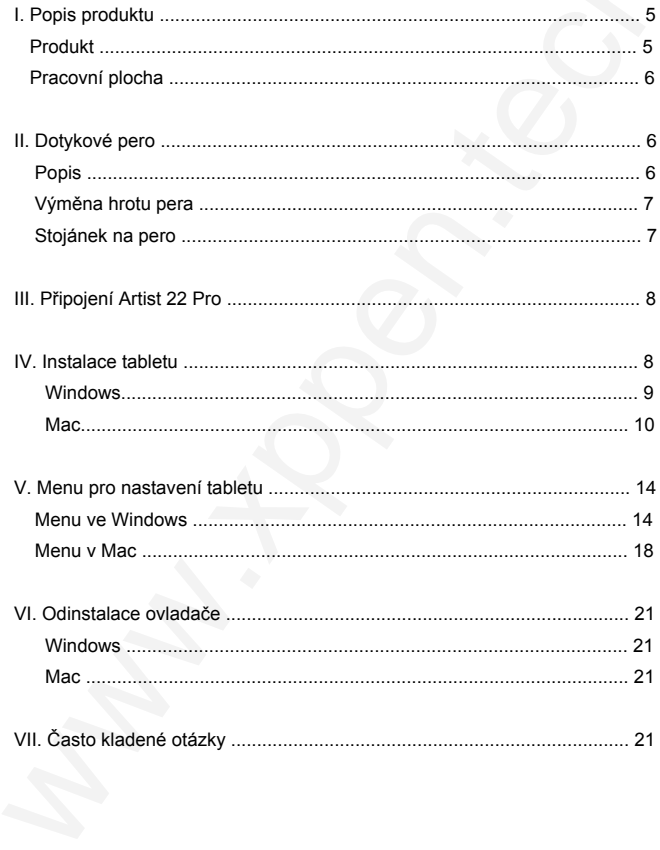

### **I. Popis produktu**

### **Produkt**

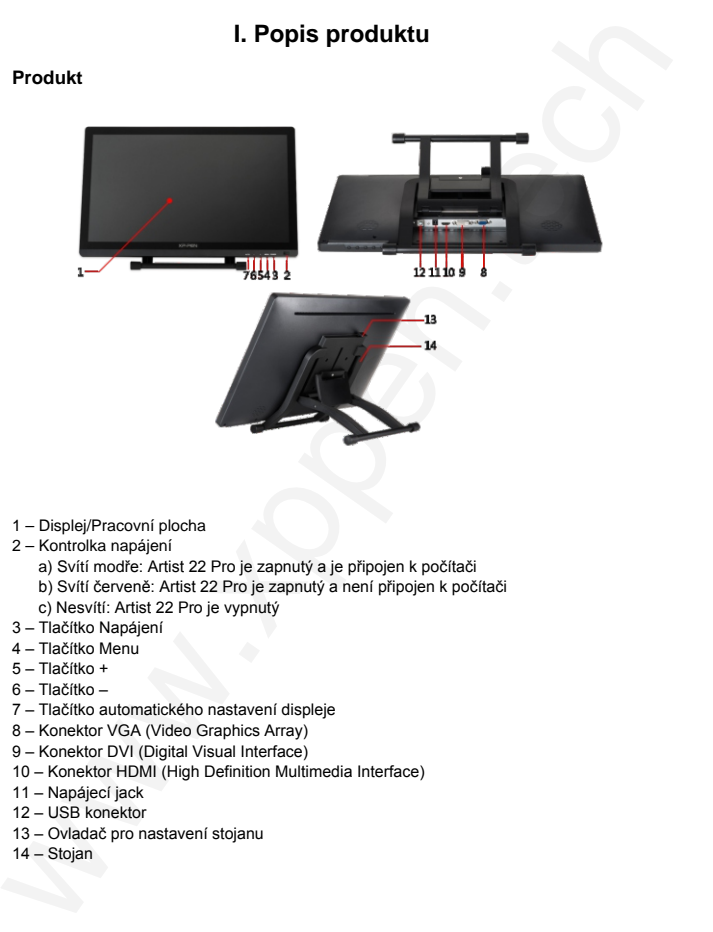

- 1 Displej/Pracovní plocha
- 2 Kontrolka napájení
	- a) Svítí modře: Artist 22 Pro je zapnutý a je připojen k počítači
	- b) Svítí červeně: Artist 22 Pro je zapnutý a není připojen k počítači
	- c) Nesvítí: Artist 22 Pro je vypnutý
- 3 Tlačítko Napájení
- 4 Tlačítko Menu
- 5 Tlačítko +
- 6 Tlačítko –
- 7 Tlačítko automatického nastavení displeje
- 8 Konektor VGA (Video Graphics Array)
- 9 Konektor DVI (Digital Visual Interface)
- 10 Konektor HDMI (High Definition Multimedia Interface)
- 11 Napájecí jack
- 12 USB konektor
- 13 Ovladač pro nastavení stojanu
- 14 Stojan

### **Pracovní plocha**

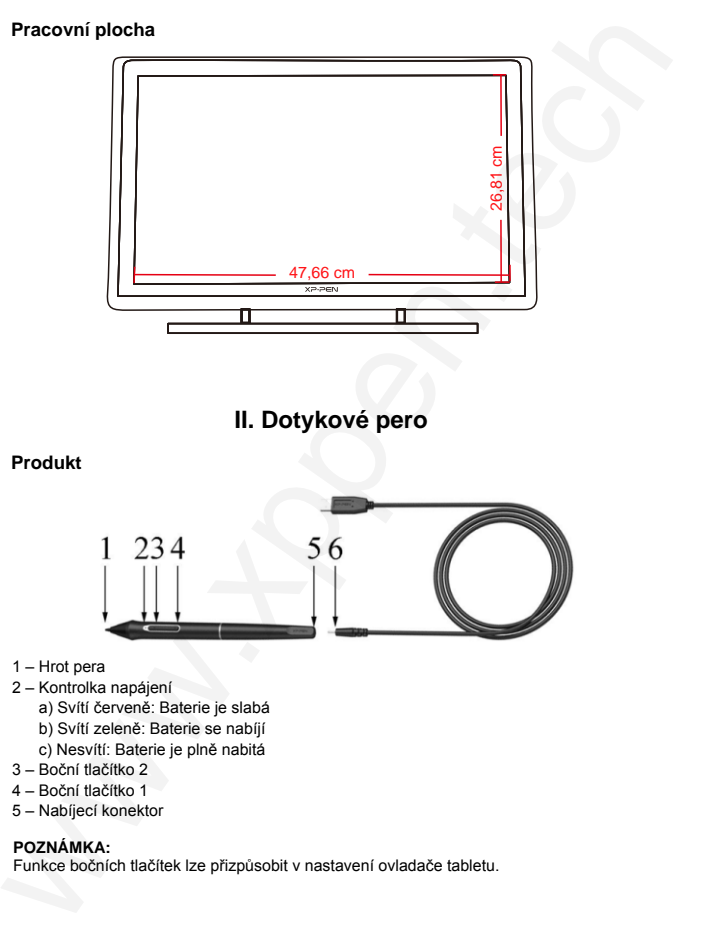

### **II. Dotykové pero**

### **Produkt**

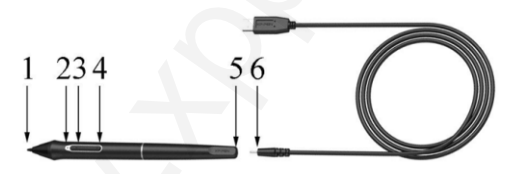

- 1 Hrot pera
- 2 Kontrolka napájení
	- a) Svítí červeně: Baterie je slabá
	- b) Svítí zeleně: Baterie se nabíjí
	- c) Nesvítí: Baterie je plně nabitá
- 3 Boční tlačítko 2
- 4 Boční tlačítko 1
- 5 Nabíjecí konektor

### **POZNÁMKA:**

Funkce bočních tlačítek lze přizpůsobit v nastavení ovladače tabletu.

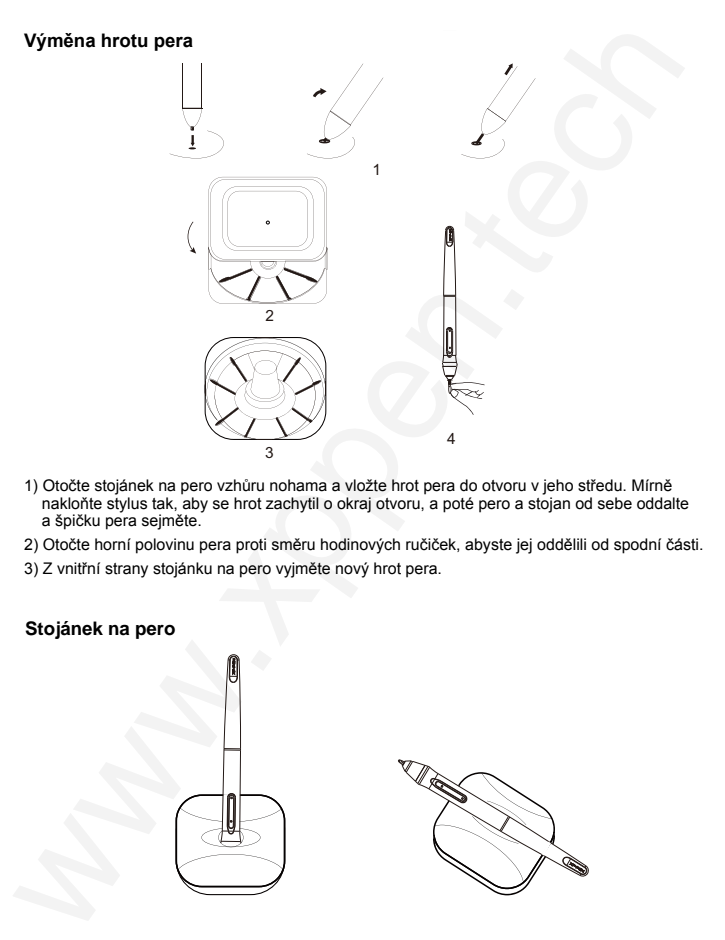

- 1) Otočte stojánek na pero vzhůru nohama a vložte hrot pera do otvoru v jeho středu. Mírně nakloňte stylus tak, aby se hrot zachytil o okraj otvoru, a poté pero a stojan od sebe oddalte a špičku pera sejměte.
- 2) Otočte horní polovinu pera proti směru hodinových ručiček, abyste jej oddělili od spodní části.
- 3) Z vnitřní strany stojánku na pero vyjměte nový hrot pera.

### **Stojánek na pero**

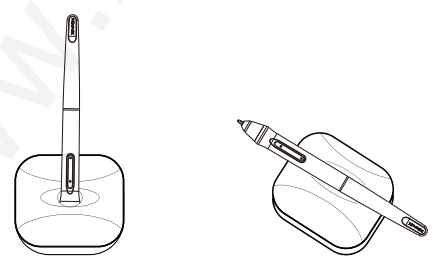

### **III. Připojení Artist 22 Pro**

- 1) Připojte Artist 22 Pro k počítači pomocí přiloženého USB kabelu.
- 2) Připojte napájecí kabel k Artist 22 Pro. Připojte kabel do přiloženého napájecího adaptéru a ten do zásuvky ve zdi.
- 3) Připojte Artist 22 Pro k počítači pomocí přiloženého kabelu HDMI.

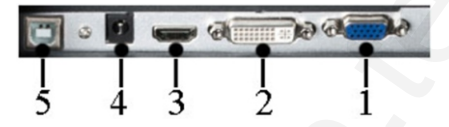

### **Konektory tabletu Artist 22 Pro**

- $1 VGA$
- $2 DVI$
- 3 HDMI
- 4 Napájecí jack
- $5 -$ USB

### **IV. Instalace tabletu**

### **Tablet podporuje tyto opera**č**ní systémy:**

Windows 10, 8 nebo 7

Mac OS X 10.10 nebo novější

### **POZNÁMKY:**

- **III. Připojení Artist 22 Pro<br>
1) Připojení Artist 22 Pro k počítači pomocí přiboženého USB kabelu.<br>
2) Připoje napájecího adaptávu a fen.do.<br>
28 Pro Připoje kabel o přiloženého kabel knížitecho adaptávu a fen.do.<br>
30 Při** A) Před zahájením instalace deaktivujte veškeré antivirové nebo firewallové programy a ukončete veškeré nepodstatné programy na pozadí. Některé programy, například **OneDrive** a **Dropbox**, mohou monopolizovat důležité soubory a zabránit úspěšné instalaci. V počítačích se systémem Windows zkontrolujte systémovou lištu v pravém dolním rohu obrazovky a ukončete veškeré programy nesouvisející s hardwarem počítače.
	- B) Před instalací ovladače Artist 22 Pro odinstalujte veškeré existující programy tabletů. Ostatní ovladače tabletů by mohly komunikovat s ovladačem Artist 22 Pro nebo zcela zabrání jeho instalaci.
	- C) Nejnovější verzi ovladače si můžete stáhnout z webových stránek XP-Pen (**www.xppen.tech/manual**). Pokud se rozhodnete stáhnout ovladač z webu, před spuštěním souboru **.exe** nebo **.pkg** nezapomeňte extrahovat obsah souboru **ZIP**.

### **Windows**

- 1) Připojte **Artist 22 Pro** k počítači pomocí přiložených kabelů HDMI, USB a napájení. Zapněte tablet.
- 2) Stáhněte si nejnovější ovladač **Artist 22 Pro** ze stránky podpory na webu **www.xppen.tech/manual**.
- 3) Před spuštěním souboru **.exe** extrahujte obsah souboru **.zip**.
- 4) Po úspěšné instalaci se na hlavním panelu a na ploše zobrazí ikona ovladače ( ). Pokud ikona není k dispozici, odinstalujte ovladač, restartujte počítač a opakujte od kroku 2.
- 5) **Doporučeno:** Otevřete **Control Panel** (Ovládací panel) → **Display** (Displej) a nastavte **Change the size of text, apps, and other items: 100% (Recommended)** (Změnit velikost textu, aplikací a dalších položek na 100%. Doporučeno).

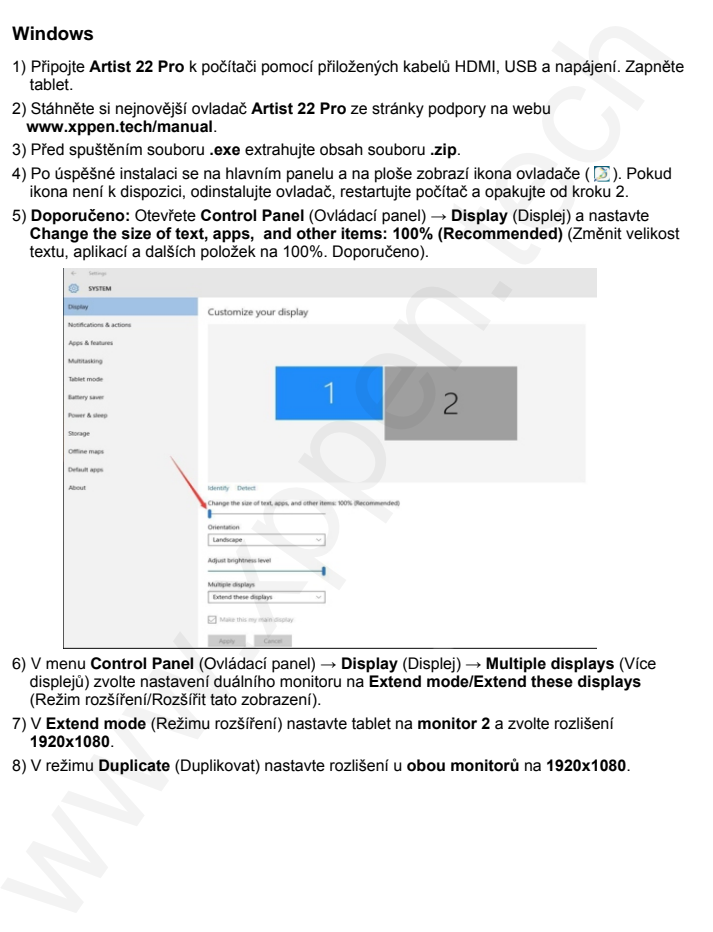

- 6) V menu **Control Panel** (Ovládací panel) → **Display** (Displej) → **Multiple displays** (Více displejů) zvolte nastavení duálního monitoru na **Extend mode/Extend these displays** (Režim rozšíření/Rozšířit tato zobrazení).
- 7) V **Extend mode** (Režimu rozšíření) nastavte tablet na **monitor 2** a zvolte rozlišení  **1920x1080**.
- 8) V režimu **Duplicate** (Duplikovat) nastavte rozlišení u **obou monitorů** na **1920x1080**.

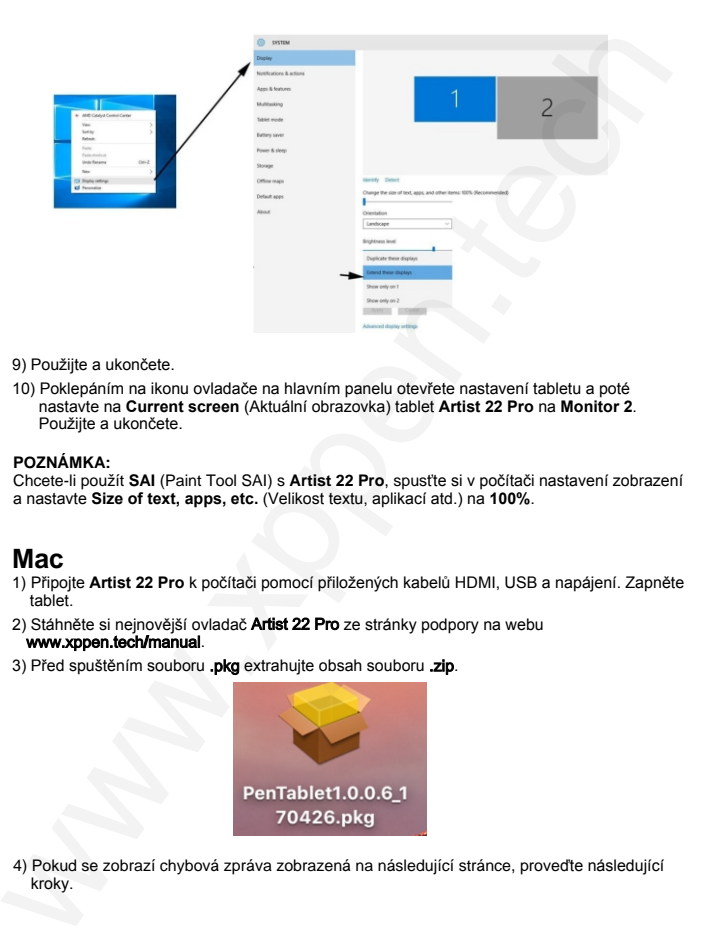

- 9) Použijte a ukončete.
- 10) Poklepáním na ikonu ovladače na hlavním panelu otevřete nastavení tabletu a poté nastavte na **Current screen** (Aktuální obrazovka) tablet **Artist 22 Pro** na **Monitor 2**. Použijte a ukončete.

### **POZNÁMKA:**

Chcete-li použít **SAI** (Paint Tool SAI) s **Artist 22 Pro**, spusťte si v počítači nastavení zobrazení a nastavte **Size of text, apps, etc.** (Velikost textu, aplikací atd.) na **100%**.

### **Mac**

- 1) Připojte **Artist 22 Pro** k počítači pomocí přiložených kabelů HDMI, USB a napájení. Zapněte tablet.
- 2) Stáhněte si nejnovější ovladač **Artist 22 Pro** ze stránky podpory na webu

### www.xppen.tech**/**manual.

3) Před spuštěním souboru .pkg extrahujte obsah souboru .zip.

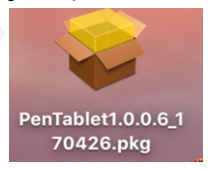

4) Pokud se zobrazí chybová zpráva zobrazená na následující stránce, proveďte následující kroky.

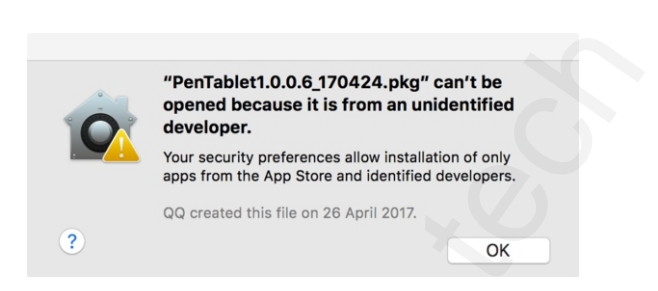

a) Otevřete **System Preferences** (Předvolby systému) a zvolte **Security & Privacy** (Zabezpečení a ochrana osobních údajů).

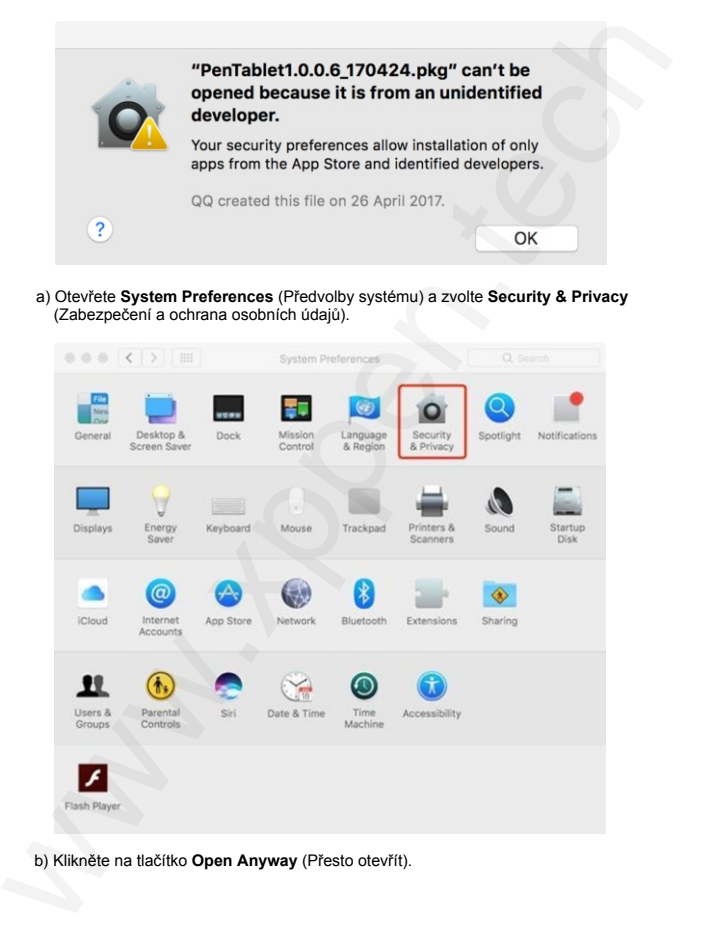

b) Klikněte na tlačítko **Open Anyway** (Přesto otevřít).

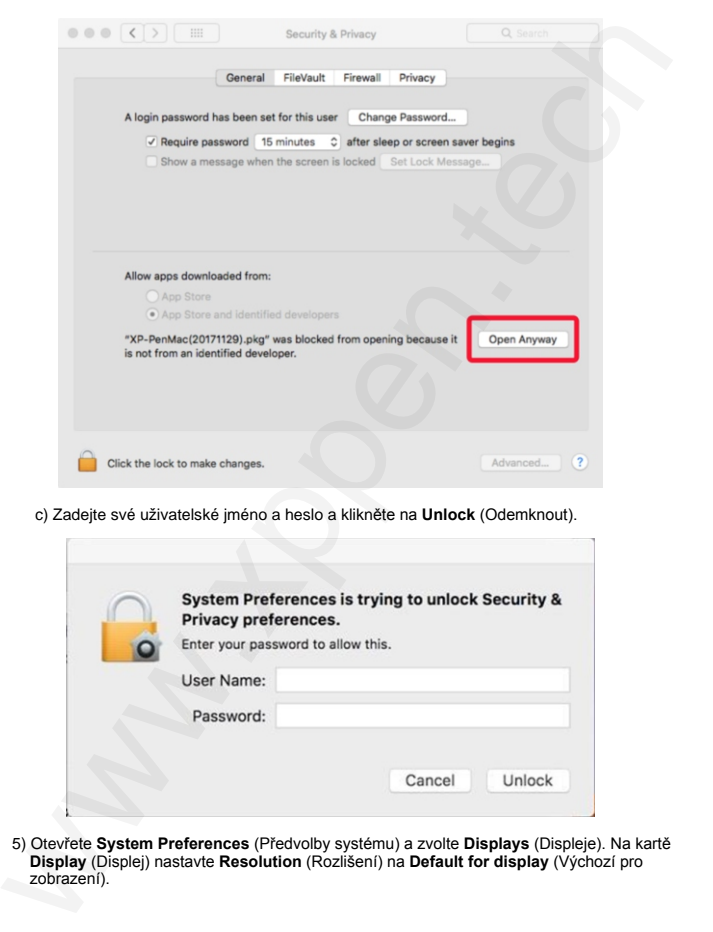

c) Zadejte své uživatelské jméno a heslo a klikněte na **Unlock** (Odemknout).

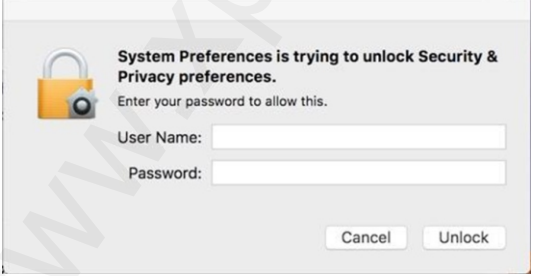

5) Otevřete **System Preferences** (Předvolby systému) a zvolte **Displays** (Displeje). Na kartě **Display** (Displej) nastavte **Resolution** (Rozlišení) na **Default for display** (Výchozí pro zobrazení).

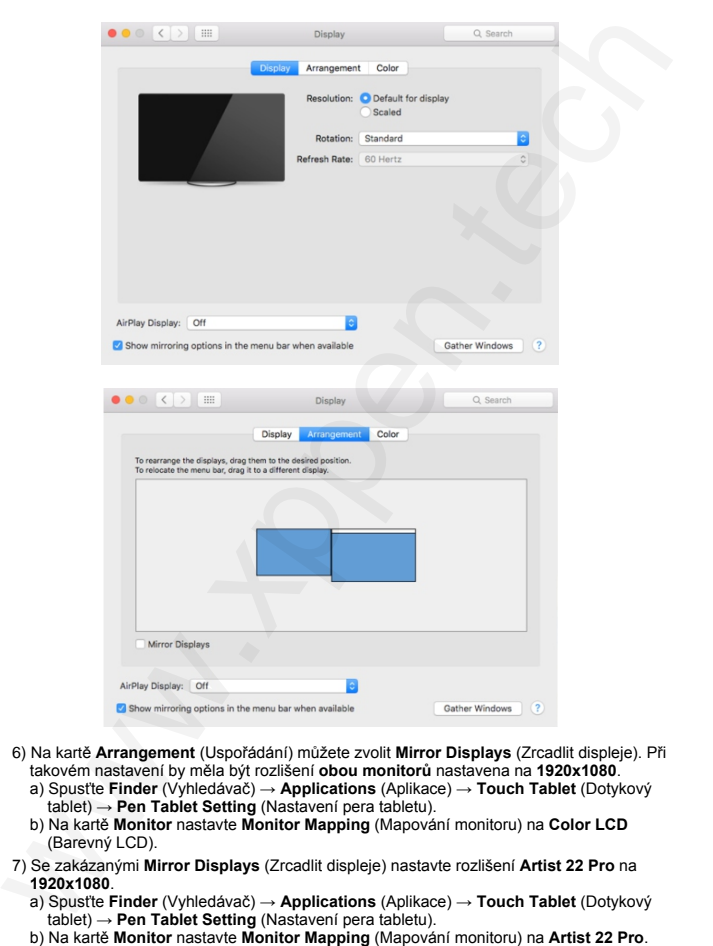

- 6) Na kartě **Arrangement** (Uspořádání) můžete zvolit **Mirror Displays** (Zrcadlit displeje). Při takovém nastavení by měla být rozlišení **obou monitorů** nastavena na **1920x1080**.
	- a) Spusťte **Finder** (Vyhledávač) → **Applications** (Aplikace) → **Touch Tablet** (Dotykový tablet) → **Pen Tablet Setting** (Nastavení pera tabletu).
	- b) Na kartě **Monitor** nastavte **Monitor Mapping** (Mapování monitoru) na **Color LCD** (Barevný LCD).
- 7) Se zakázanými **Mirror Displays** (Zrcadlit displeje) nastavte rozlišení **Artist 22 Pro** na **1920x1080**.
	- a) Spusťte **Finder** (Vyhledávač) → **Applications** (Aplikace) → **Touch Tablet** (Dotykový tablet) → **Pen Tablet Setting** (Nastavení pera tabletu).<br>
	b) Na kartě **Monitor** nastavte Monitor Mapping (Mapování monitoru) na Artist 22 Pro.
	-

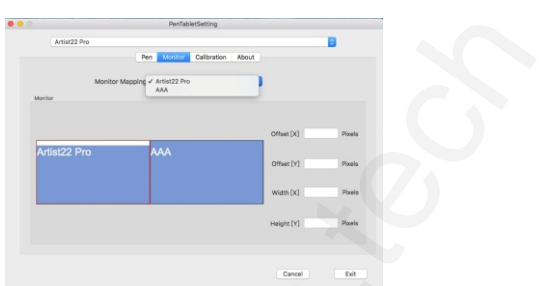

### **V. Menu pro nastavení tabletu**

### **Menu ve Windows**

Menu pro nastavení ovladače tabletu **Artist 22 Pro** lze otevřít dvěma způsoby: Dvakrát klikněte na ikonu ovladače (b) na hlavním panelu nebo na ploše.

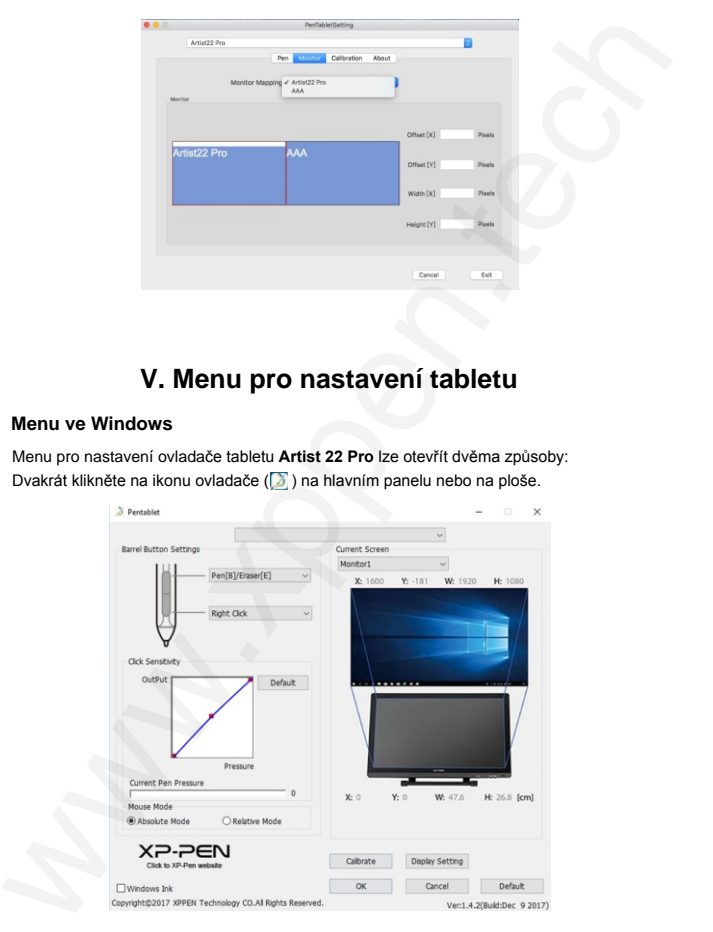

© Sunnysoft s.r.o., distributor

### **1.1 Nastavení funkcí pera**

Zde si můžete přizpůsobit funkci tlačítek na dotykovém peru tabletu. Pomocí volby **Function Key** (Funkční tlačítko) si naprogramujete vlastní funkce pro zvolené tlačítko.

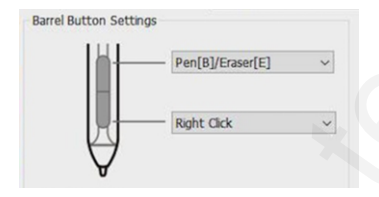

### **POZNÁMKA:**

### Přepínač **Pen/Eraser** (Psaní/Mazání)

Když je dotykové pero v dosahu pracovní plochy displeje **Artist 22 Pro**, tak můžete stisknutím přiřazeného tlačítka přepínat mezi režimem pera a režimem gumy. Aktuální režim se krátce zobrazí na monitoru.

### **1.2 Click Sensitivity & Current Pen Pressure**

Zde můžete nastavit citlivost pera na tlak. Lišta **Current Pen Pressure** (Aktuální tlak pera) ukazuje aktuální úroveň tlaku vyvíjenou perem na váš tablet a lze ji použít k testování tlaku na pero.

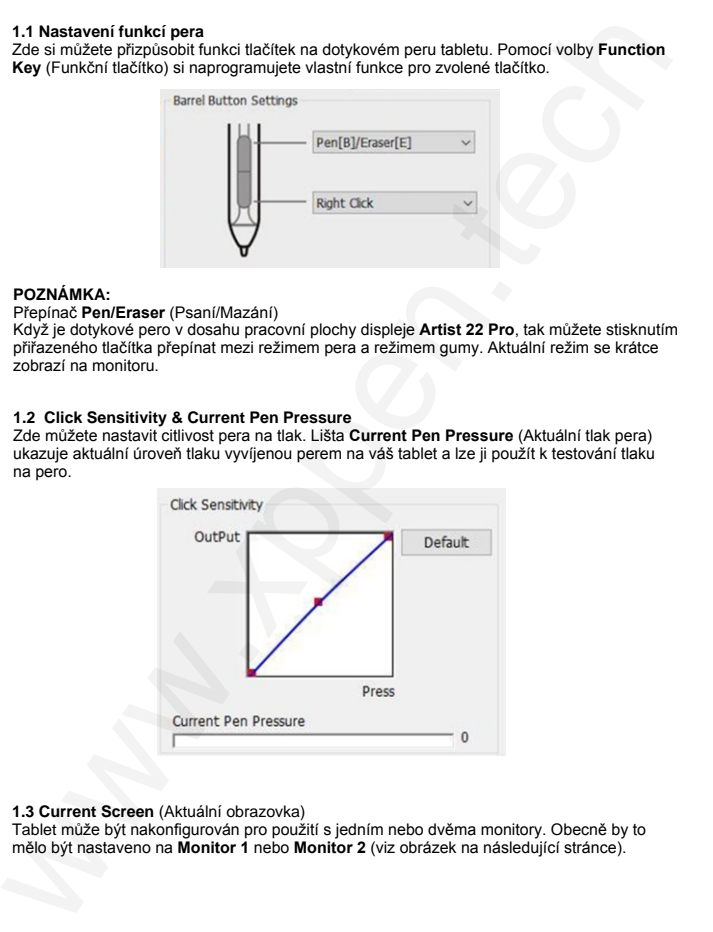

### **1.3 Current Screen** (Aktuální obrazovka)

Tablet může být nakonfigurován pro použití s jedním nebo dvěma monitory. Obecně by to mělo být nastaveno na **Monitor 1** nebo **Monitor 2** (viz obrázek na následující stránce).

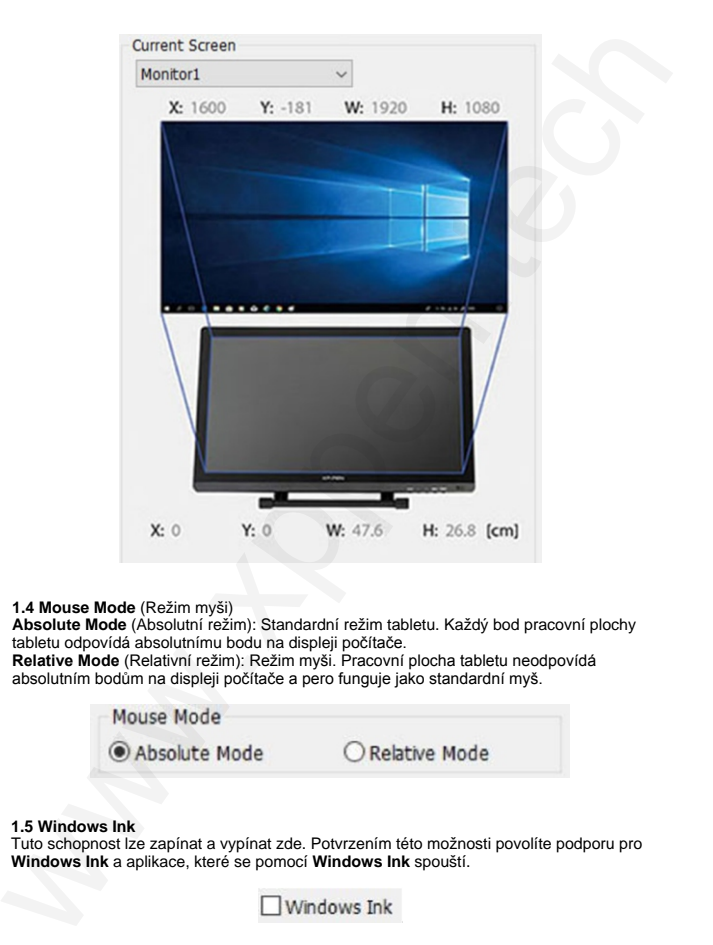

### **1.4 Mouse Mode** (Režim myši)

**Absolute Mode** (Absolutní režim): Standardní režim tabletu. Každý bod pracovní plochy tabletu odpovídá absolutnímu bodu na displeji počítače.

**Relative Mode** (Relativní režim): Režim myši. Pracovní plocha tabletu neodpovídá absolutním bodům na displeji počítače a pero funguje jako standardní myš.

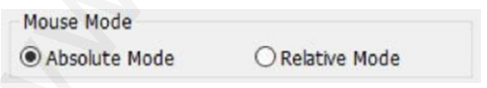

### **1.5 Windows Ink**

Tuto schopnost lze zapínat a vypínat zde. Potvrzením této možnosti povolíte podporu pro **Windows Ink** a aplikace, které se pomocí **Windows Ink** spouští.

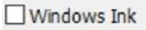

### **1.6 Calibration** (Kalibrace)

Obrazovka **Calibration** (Kalibrace) umožňuje nastavit kalibraci tabletu.

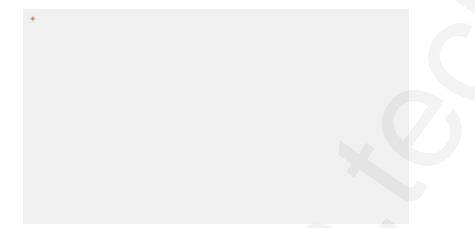

### **1.7 Display Setting** (Nastavení displeje)

**Rotate** (Otočit): Zde můžete natočit zobrazení na displeji tabletu o **90°**, o **180°** nebo o **270°**.

### **POZNÁMKA:**

**Artist 22 Pro** nemůže v nastavení displeje upravovat **Color temperature** (Teplotu barev) a ani **User** (Uživatel). To lze provést pouze pomocí nastavení grafické karty.

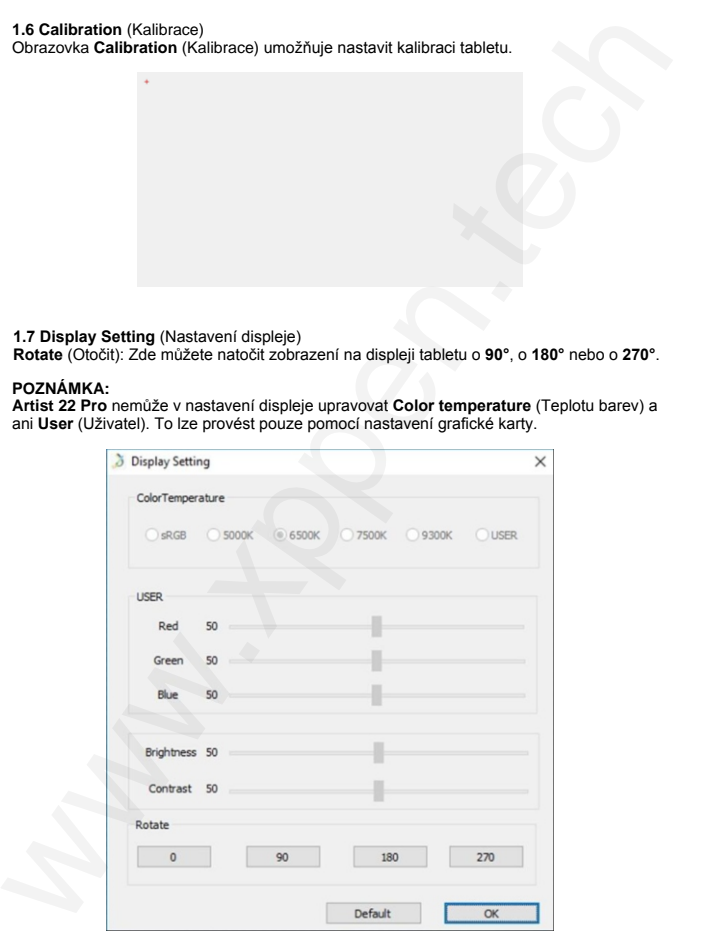

### **1.8 XP-Pen logo**

Pokud je k dispozici aktualizace ovladače, uvidíte zde modrou šipku ( $\spadesuit$ ). Kliknutím na šipku aktualizujete ovladač.

Kliknutím na logo navštívíte webové stránky výrobce.

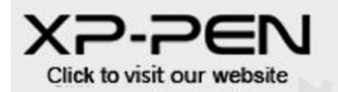

### **Menu v Mac**

Chcete-li si nastavit tablet, spusťte **Finder** → **Applications** → **PenTabletSetting** (Nastavení tabletu s perem).

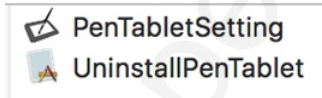

**1.1 Pen** (Nastavení dotykového pera)

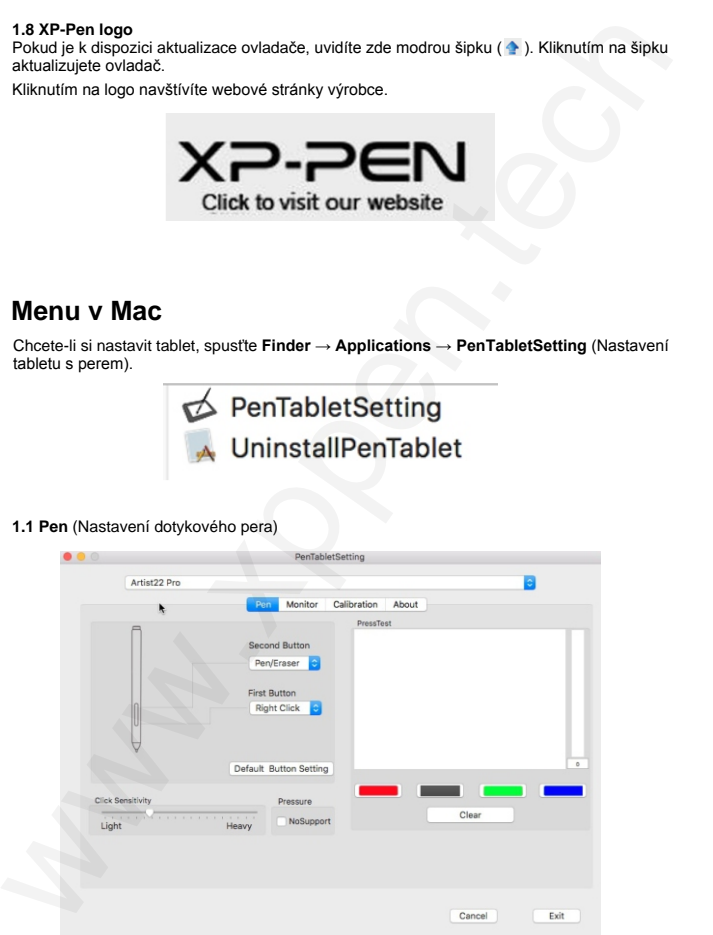

18

© Sunnysoft s.r.o., distributor

- 1) Na této kartě (**Pen**) můžete upravit funkce tlačítek dotykového pera, můžete upravit jeho citlivost a otestovat jeho tlak.
- 2) Zatržení **NoSupport** (Bez podpory) ve funkci **Pressure** (Tlak) může při kreslení deaktivovat tlak pera.
- 3) Kliknutím na **Default Button Setting** (Výchozí nastavení tlačítka) se vrátíte k výchozímu nastavení od výrobce.

### **POZNÁMKA:**

### Přepínač **Pen/Eraser** (Psaní/Mazání)

Když je dotykové pero v dosahu pracovní plochy displeje **Artist 22 Pro**, tak můžete stisknutím přiřazeného tlačítka přepínat mezi režimem pera a režimem gumy. Aktuální režim se krátce zobrazí na monitoru.

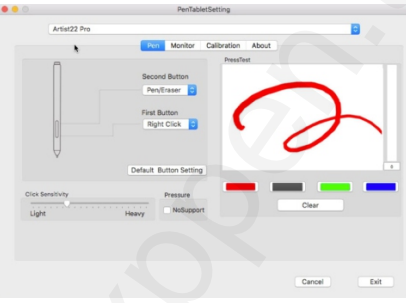

### **1.2 Monitor** (Nastavení monitoru)

Karta **Monitor** umožňuje nakonfigurovat tablet tak, aby používal hlavní monitor (**monitor1**) nebo svůj displej (**monitor2**).

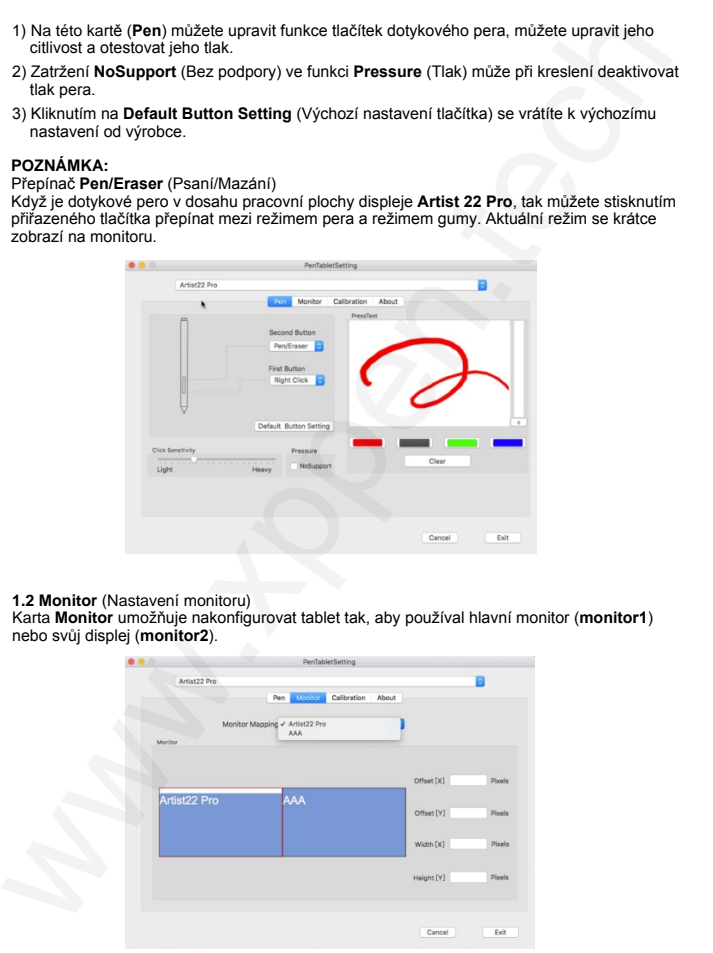

19

### **1.3 Calibration** (Kalibrace)

Karta **Calibration** (Kalibrace) umožňuje kalibraci tabletu nebo otočení displeje. Chcete-li provést kalibraci, klikněte na **Calibration...** (Kalibrace...) a postupujte podle pokynů na obrazovce.

Na kartě **Rotate** (Otočení) můžete otáčet zobrazením displeje tabletu.

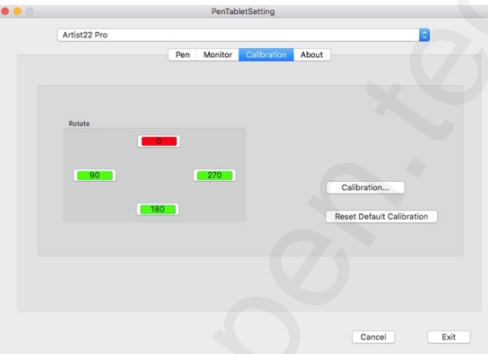

### **1.4 Karta About**

Tato karta zobrazuje aktuální verzi softwaru ovladače.

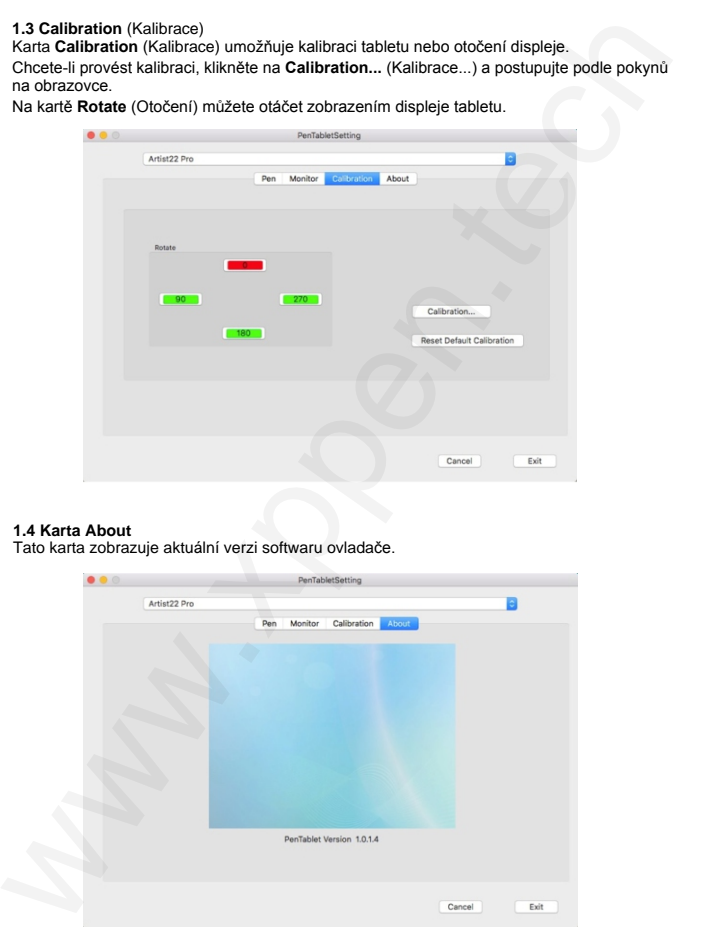

© Sunnysoft s.r.o., distributor

### **VI. Odinstalace ovladače**

### **Windows**

V menu **Start** zvolte **Nastavení** (Settings) → **Programy a funkce** (Apps & features). V seznamu vyhledejte **Pentablet**, klikněte na něj pravým tlačítkem myši a klikněte na **Odinstalovat** (Uninstall). Postupujte podle pokynů na obrazovce.

### **Mac**

Spusťte **Finder** → **Applications**, vyhledejte **PenTablet**, klikněte na **UninstallPenTablet** a postupujte podle pokynů na obrazovce.

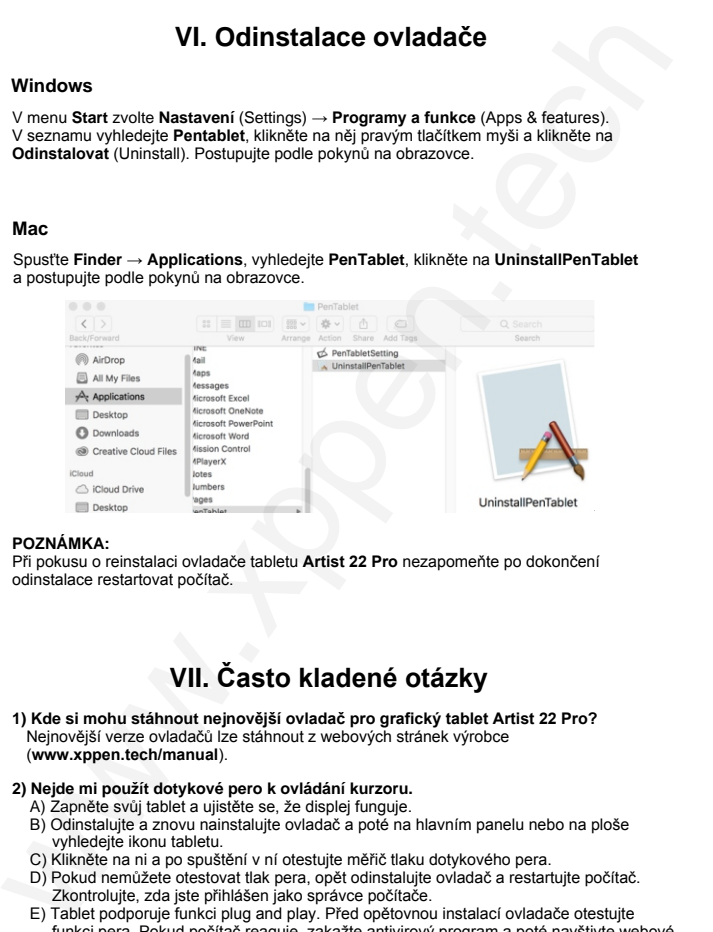

### **POZNÁMKA:**

Při pokusu o reinstalaci ovladače tabletu **Artist 22 Pro** nezapomeňte po dokončení odinstalace restartovat počítač.

## **VII. Často kladené otázky**

#### **1) Kde si mohu stáhnout nejnovější ovladač pro grafický tablet Artist 22 Pro?** Nejnovější verze ovladačů lze stáhnout z webových stránek výrobce (**www.xppen.tech/manual**).

### **2) Nejde mi použít dotykové pero k ovládání kurzoru.**

- A) Zapněte svůj tablet a ujistěte se, že displej funguje.
- B) Odinstalujte a znovu nainstalujte ovladač a poté na hlavním panelu nebo na ploše vyhledejte ikonu tabletu.
- C) Klikněte na ni a po spuštění v ní otestujte měřič tlaku dotykového pera.
- D) Pokud nemůžete otestovat tlak pera, opět odinstalujte ovladač a restartujte počítač. Zkontrolujte, zda jste přihlášen jako správce počítače.
- E) Tablet podporuje funkci plug and play. Před opětovnou instalací ovladače otestujte funkci pera. Pokud počítač reaguje, zakažte antivirový program a poté navštivte webové stránky XP-Pen a stáhněte si nejnovější ovladač.
- F) Po dokončení stahování rozbalte soubor **.zip** na **Plochu**. Ze složky spusťte instalační soubor **.exe** nebo **.pkg**.
- G) Spusťte nastavení tabletu a znovu vyzkoušejte, zda můžete využít tlak pera.

#### **3) Jak zjistím, že ovladač tabletu byl úspěšně nainstalován?**

Po instalaci ovladače Artist 22 Pro by měla být ikona ovladače tabletu vidět na systémové liště v pravé dolní části obrazovky (Windows OS) a na ploše. Dotyky perem budou ovládat kurzor a citlivost na jeho tlak bude v ovladači funkční. F) Po dokončení stahování rozbate soubor .zip na Plochu. Ze složky spuste instalační so soubor .ze nebo "pleg $\alpha$ " soubor se nebo "plega" soubor současte soletici soubor současte soletici soubor současte soletici soubor s

### **4) Proč kreslicí program nereaguje na tlak dotykového pera?**

- A) Ujistěte se, že kreslicí software může podporovat tlak pera.
- B) Ujistěte se, že máte nainstalovaný nejnovější ovladač.
- C) Otevřete nastavení tabletu a ujistěte se, že v něm můžete otestovat tlak pera.
- D) Aktivujte funkci **Windows Ink** a poté kliknutím na tlačítko **OK** ukončete program. Otevřete znovu software pro kreslení a otestujte tlak na pero.
- E) Vezměte na vědomí, že XP-Pen tablety nejsou součástí kreslícího softwaru.

**Distributor**

Sunnysoft s.r.o. Kovanecká 2390/1a 190 00 Praha 9 Č eská republika www.sunnysoft.cz